# Mitsubishi Electric

# Melsec-Q Ethernet (TCP) Driver

- 1 [System Structure](#page-1-0)
- 2 [Supported Device Addresses](#page-2-0)
- 3 [Consecutive Device Addresses](#page-4-0)
- 4 [Environment Setup](#page-5-0)
- 5 [I/O Manager Configuration](#page-7-0)
- 6 [Protocol Configuration](#page-8-0)
- 7 [Device Address Configuration](#page-9-0)

• This manual explains how to connect the target machine with other manufacturer devices. For information about how to use the Pro-Designer software, please refer to the Pro-Designer Online Help.

• The types of target machines that are compatible with Pro-Designer depends on the version of Pro-Designer. For information about the compatibility of target machines, please refer to the Pro-Designer Online Help.

<sup>© 2002</sup> Digital Electronics Corporation. All rights reserved.

# <span id="page-1-0"></span>**1 System Structure**

The following table describes the basic system setup for connecting the target machine to Mitsubishi Melsec-Q Series PLCs.

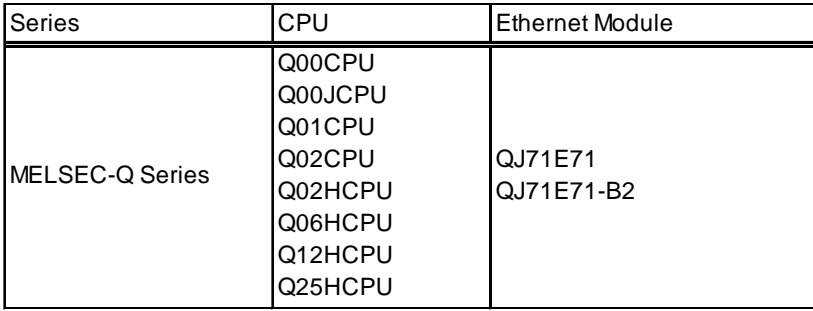

#### **MEMO**

Use a 10BASE-T connection for PS Series Type G, PS Series Type P, and GP2000 Series target machines.

# <span id="page-2-0"></span>**2 Supported Device Addresses**

The following table lists the device address ranges you can enter from the [Device Address](#page-9-0) [keypad.](#page-9-0) For actual device address ranges supported by the PLC, refer to the corresponding PLC manual.

Supported device addresses differ from protocol to protocol and between PLC models.

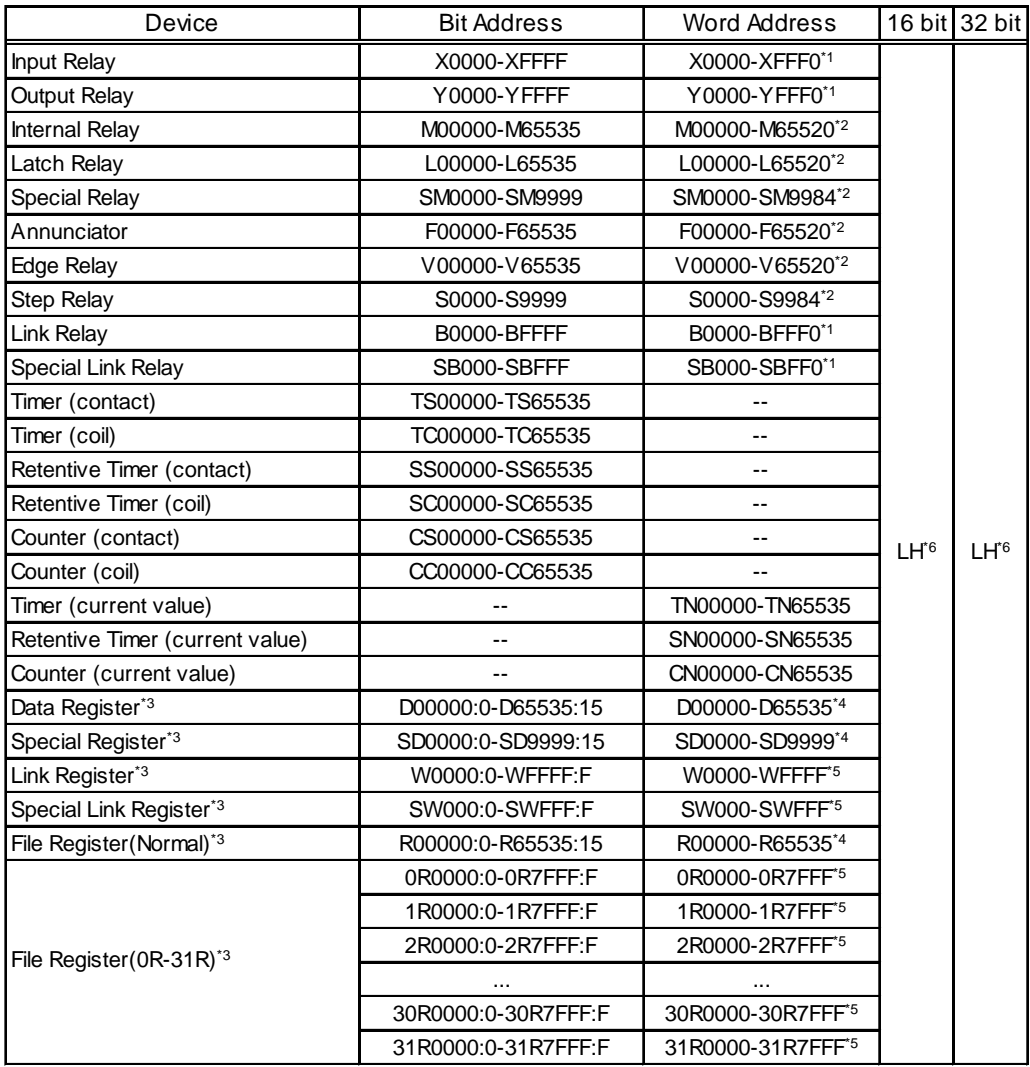

\*1 To use as word address, the bit number (last digit) must be 0.

\*2 To use as word address, must be multiple of 16.

\*3 When the bit write operation is performed, the Target Machine reads the PLC's corresponding word address and turns a bit ON, then send back to PLC. Do not write to the word address from the ladder program in the middle of this operation.

 $*4$  You can define a bit address by adding a colon followed by the bit position (0~15) at the end of the word. (e.g. D0000:15)

\*5 You can define a bit address by adding a colon followed by the bit position (0~F) at the end of the word. (e.g. W0000:F)

\*6 16-bit and 32-bit data, High and Low, refer to data as defined in the following examples.

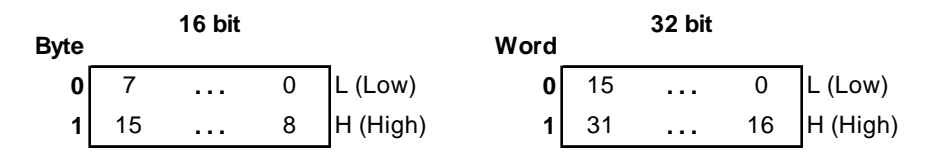

## <span id="page-4-0"></span>**3 Consecutive Device Addresses**

The following table lists the maximum number of consecutive addresses and the gap span (the maximum gap span between PLC device addresses that are used as consecutive device addresses) that be read by each PLC. Refer to these tables to utilize *Block Transfer*.

#### **MEMO**

- To speed up data communication, use consecutive device addresses on the same panel screen.
- The following situations increase the number of times that the device is read, and reduces the data communication speed between the target machine and the PLC:
	- when the number of consecutive addresses exceeds the maximum
	- when an address is designated for division
	- when different device types are used

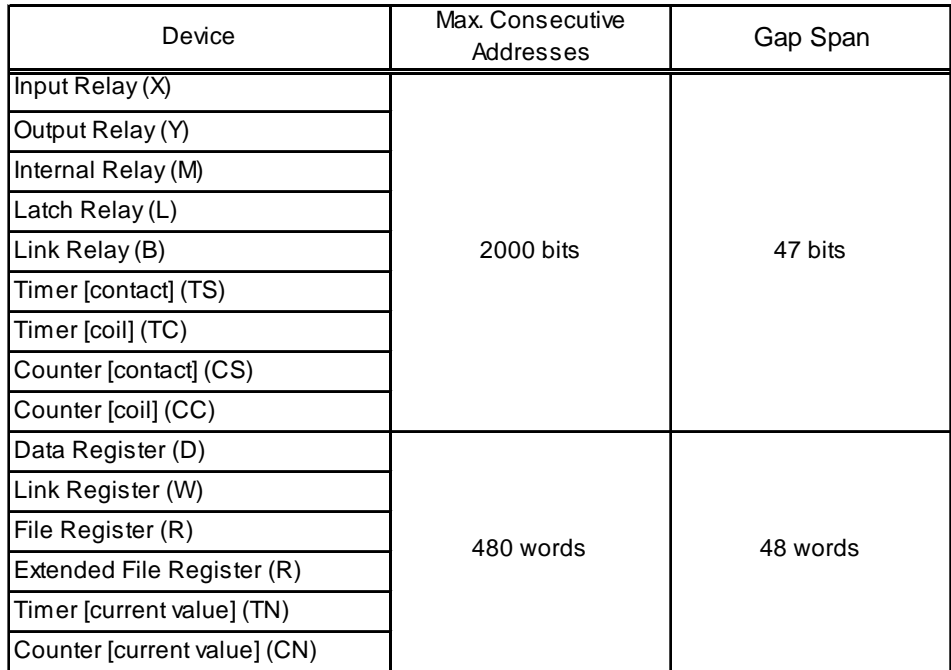

# <span id="page-5-0"></span>**4 Environment Setup**

Prior to the target machine starting communciation with a Melsec-Q PLC, the MNET/10H Ethernet settings must be set in the PLC's ladder logic software. The setting values are as shown below.

- 1. Network Parameter MNET/10H Ethernet Settings
- 2. Ethernet Operation Settings
- 3. OPEN Settings
- 1. Network Parameter MNET/10H Ethernet Settings

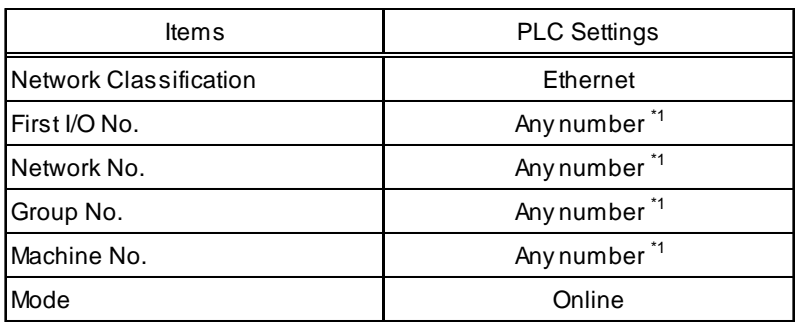

\*1 This setting does not effect the communication with the target machine.

#### 2. Ethernet Operation Settings

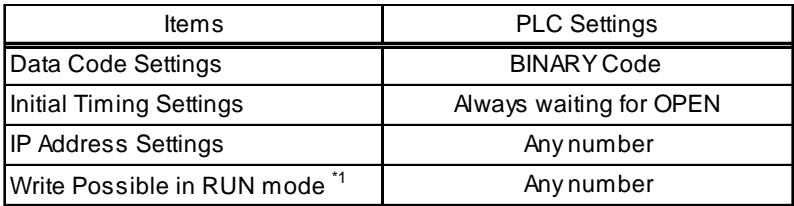

\*1 When performing Write from the target machine in RUN mode, set the Write Possible in RUN mode to "Allowed".

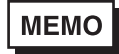

Be sure to make sure the IP address to your network administrator. Do not specify the duplicate IP address.

### 3. OPEN Settings

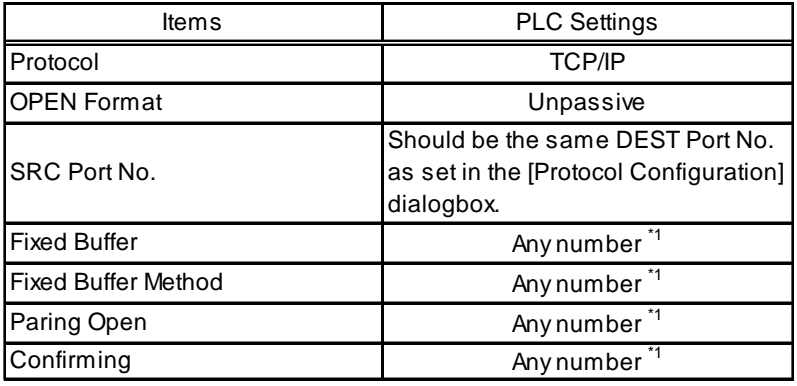

\*1 This setting does not effect the communication with the target machine.

**MEMO** 

Be sure to make sure the IP address to your network administrator. Do not specify the duplicate IP address.

# <span id="page-7-0"></span>**5 I/O Manager Configuration**

The driver and protocol, which enable communication between the target machine and the PLC, depends on the PLC type.

MEMO

For information on how to display the [New Driver Interface] dialog box, see the online help.

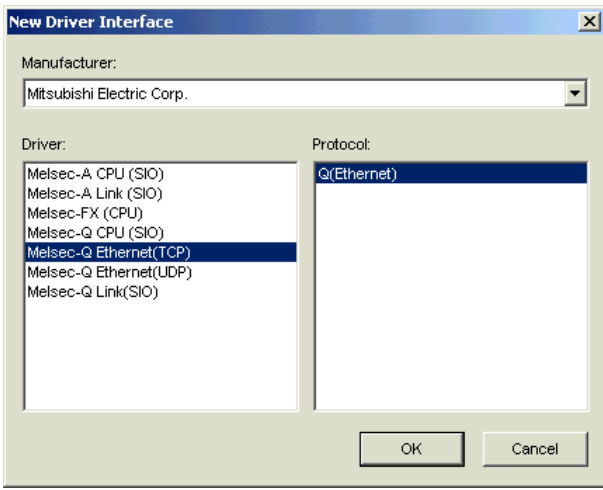

# <span id="page-8-0"></span>**6 Protocol Configuration**

To set up details about the communication process between the target machine and the PLC, use the [Protocol Configuration] dialog box.

**MEMO** 

For information on how to display the [Protocol Configuration] dialog box, see the online help.

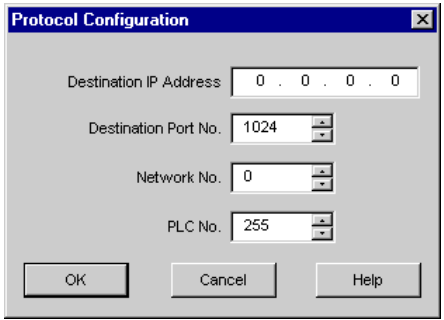

Destination IP Address

Specifies the Destination IP address (PLC), devided 32 bits into 4 parts, each part is consisted of 8 bits and devided by dots. Enter an integer value between 0 and 255, both inclusive.

**MEMO** 

Be sure to make sure the IP address to your network administrator. Do not specify the duplicate IP address.

#### Destination Port No.

Enter a value (1024-65535) to match the PLC's Ethernet port number.

Network No.

Designates the network number when communicating via the network. Specify an integer value between 0 and 239, both inclusive, or 254, to identify the communicating PLC.

#### PLC No.

Designates the PLC number when communicating via the network. Specify an integer value between 0 and 64, both inclusive to identify the communicating PLC. If not communicating via the network, enter 255.

# <span id="page-9-0"></span>**7 Device Address Configuration**

To set up a PLC variable in the Variable List, use the device address keypad from the variable properties.

See Section 2 – *[Supported Device Addresses](#page-2-0).*

**MEMO** 

For information on how to display the device address keypad, see the online help.

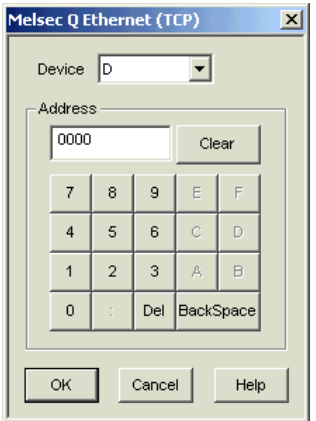

Device

Lists the PLC's discrete and word device types.

Address

Enter the device address for the PLC variable. The keypad ensures that you enter the correct format for bit and word devices.